To get to the Scheduling Page, Log in to RUN and click the **Time** button on the left hand side.

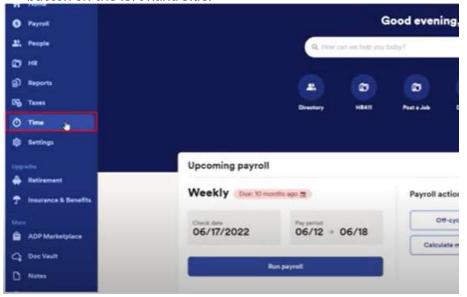

**2** Then click on Team Schedule.

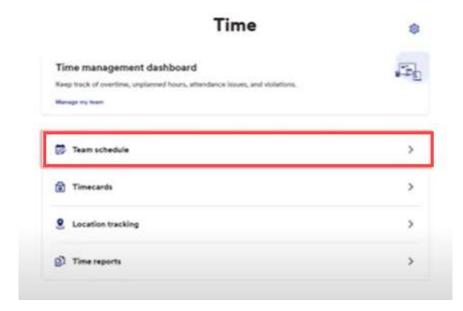

To create a quick shift click on **Actions** on the top right. Then click on **Manage Quick Shifts**.

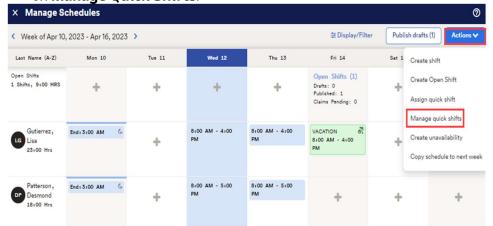

4 This will take you to the Quick Shifts Management screen. You can add a new Quick Shift by clicking on **Create**.

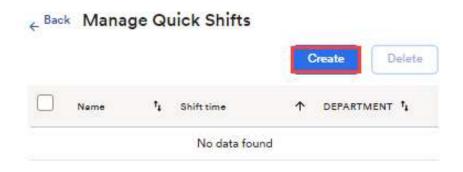

The fields needed to be entered for a quick shift. The department field is optional. Then click **save**.

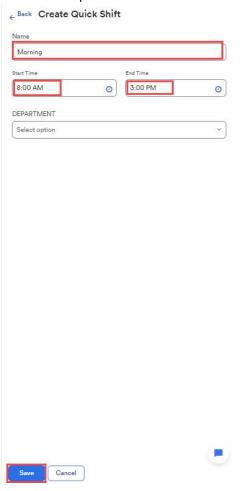

6 Now there is a single Quick Shift.

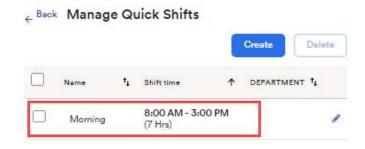

You can edit the Quick Shift by clicking on the **pencil** icon or you can add additional quick shifts by clicking on **create**.

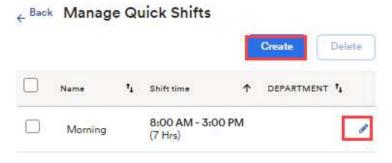

8 To use a quick shift go to the schedule grid and click on the + icon.

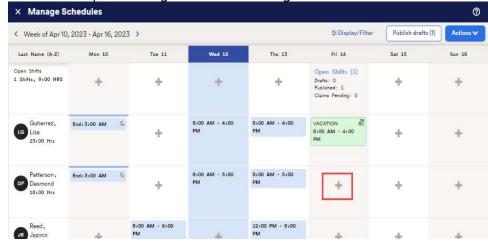

9 Then choose the **Quick Shift** drop down to choose the shift.

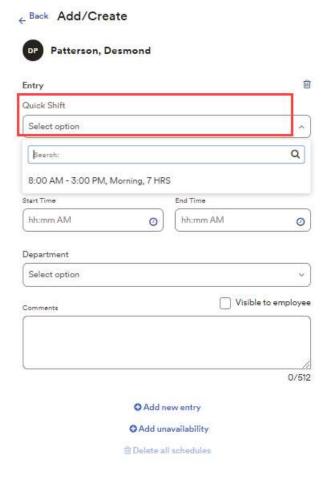